# Using this guide

Congratulations on your purchase of the Samsung GT-P6810. This powerful, "go anywhere" device, puts the best of the web and mobile computing at your fingertips in a lightweight, highly versatile platform that fits your active lifestyle. Built on the Google Android operating system, the GT-P6810 gives you access to thousands of useful and entertaining applications to enrich your mobile web experience.

With integrated wireless access and a responsive touch screen, you can keep in touch with versatile messaging and video calling applications; read books and newspapers on the go; stay up-to-date on the latest news, sports, and weather; manage your multimedia and business files; and browse the web for maps, business locations, and more.

#### Read me first

- Please read all safety precautions and this guide carefully before using your device to ensure safe and proper use.
- The descriptions in this guide are based on the default settings of your device.
- Images and screenshots used in this guide may differ in appearance from the actual product.
- Content in this guide may differ from the product, or from software provided by service providers or carriers, and is subject to change without prior notice.

- Available features and additional services may vary by device, software, or service provider.
- Formatting and delivery of this guide is based on Google Android operating systems and may vary depending on the user's operating system.
- Applications and their functions may vary by country, region, or hardware specifications. Samsung is not liable for performance issues caused by third-party applications.
- Samsung is not liable for performance issues or incompatibilities caused by user editing of registry settings.
- You may upgrade your mobile device's software by accessing www.samsungmobile.com.
- Sound sources, wallpapers, and images provided in this device are licenced for limited use between Samsung and their respective owners. Extracting and using these materials for commercial or other purposes is an infringement of copyright laws. Samsung is not liable for such copyright infringement by the user.
- Please keep this guide for future reference.

#### Instructional icons

Before you start, familiarise yourself with the icons you will see in this guide:

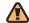

Warning—situations that could cause injury to yourself or others

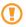

**Caution**—situations that could cause damage to your device or other equipment

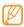

**Note**—notes, usage tips, or additional information

- Refer to—pages with related information; for example:
  - ▶ p.12 (represents "see page 12")
- → Followed by—the order of options or menus you must select to perform a step; for example: In Menu mode, select Settings → Wireless and network (represents Settings, followed by Wireless and network)
- [ ] **Square brackets**—device keys; for example: [♠] (represents the Power key)

## Copyright

Copyright © 2011 Samsung Electronics

This user manual is protected under international copyright laws.

No part of this user manual may be reproduced, distributed, translated, or transmitted in any form or by any means, electronic or mechanical, including photocopying, recording, or storing in any information storage and retrieval system, without the prior written permission of Samsung **Flectronics** 

#### **Trademarks**

- SAMSUNG and the SAMSUNG logo are registered trademarks of Samsung Electronics.
- The Android logo, Google Search<sup>™</sup>, Google Maps<sup>™</sup>, Google Mail<sup>™</sup>, YouTube<sup>™</sup>, Android Market<sup>™</sup>, and Google Talk<sup>™</sup> are trademarks of Google, Inc.
- Bluetooth® is a registered trademark of the Bluetooth SIG, Inc. worldwide.
- Oracle and Java are registered trademarks of Oracle and/or its affiliates. Other names may be trademarks of their respective owners.
- Windows Media Player<sup>®</sup> is a registered trademark of Microsoft Corporation.
- Wi-Fi®, the Wi-Fi CERTIFIED logo, and the Wi-Fi logo are registered trademarks of the Wi-Fi Alliance.

**DIVX**,

DivX®, Divx Certified®, and associated logos are trademarks of DivX, Inc. and are used under license.
 Covered by one or more of the following U.S. patents: Pat. 7,295,673; 7,460,668; 7,515,710; 7,519,274

• All other trademarks and copyrights are the property of their respective owners.

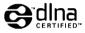

**€0168** 

#### ABOUT DIVX VIDEO

 $DivX^{\otimes}$  is a digital video format created by DivX, Inc. This is an official DivX Certified  $^{\otimes}$  device that plays DivX video. Visit www.divx.com for more information and software tools to convert your files into DivX video.

DivX Certified® to play DivX® video up to HD 720p, including premium content May play DivX® video up to HD 1080p (LCD resolution : 1024x600)

#### ABOUT DIVX VIDEO-ON-DEMAND

This DivX Certified<sup>®</sup> device must be registered in order to play purchased DivX Video-on-Demand (VOD) movies. To obtain your registration code, locate the DivX VOD section in your device setup menu. Go to vod.divx.com for more information on how to complete your registration.

# **Contents**

| ssembling                       | . 11 |
|---------------------------------|------|
| Unpack                          |      |
| Charge the battery              | 12   |
| Insert a memory card (optional) | 15   |
| etting started                  |      |
| Turn your device on and off     | 18   |
| Get to know your device         | 20   |
| Use the touch screen            | 22   |
| Get to know the home screen     | 24   |
| Access applications             | 26   |
| Customise your device           | 27   |
| Enter text                      | 30   |

| Connecting to the internet                         | 34 |
|----------------------------------------------------|----|
| Browse web pages                                   | 35 |
| Bookmark your favourite web pages                  |    |
| Reading ebooks                                     | 36 |
| Using Wi-Fi                                        | 37 |
| Activate the WLAN feature                          | 37 |
| Find and connect to a WLAN                         | 37 |
| Using Bluetooth                                    | 38 |
| Activate the Bluetooth feature                     | 38 |
| Find and pair with other Bluetooth-enabled devices | 38 |
| ·                                                  |    |

| Connecting to a PC                    | 39 |
|---------------------------------------|----|
| Connect with Samsung Kies             | 39 |
| Synchronise with Windows Media Player | 40 |
| Connect as a mass storage device      | 40 |
| Safety precautions                    | 42 |
| Communication                         |    |
| Qik Video                             | 52 |
| Google Mail                           |    |
| Email                                 | 53 |
| Talk                                  | 54 |
| Social Hub                            | 55 |

# Assembling

### **Unpack**

Check your product box for the following items:

- Mobile device
- USB power adapter
- PC data cable
- Headset
- · Quick start guide

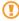

Use only Samsung-approved software. Pirated or illegal software may cause damage or malfunctions that are not covered by your manufacturer's warranty.

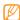

- The items supplied with your device may vary depending on the software and accessories available in your region or offered by your service provider.
- You can obtain additional accessories from your local Samsung dealer.
- The supplied accessories perform best for your device.
- Accessories other than the supplied ones may not be compatible with your device.

### Charge the battery

Your device has a built-in battery. Before using the device for the first time, you must charge the battery.

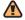

Use only Samsung-approved chargers. Unauthorised chargers can cause batteries to explode or damage your device.

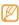

When your battery is low, the device will emit a warning tone and display a low battery message. The battery icon will also be empty and turn red. If the battery level becomes too low, the device will automatically power off. Recharge your battery to continue using your device.

Connect the PC data cable to the USB power adapter and then plug the end of the PC data cable into the multifunction jack.

- 1
- Improperly connecting the travel adapter can cause serious damage to the device. Any damage caused by misuse is not covered by the warranty.
- 2 Plug the USB power adapter into a power outlet.

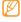

- You can use the device while it is charging, but it may take longer to fully charge the battery.
- While the device is charging, the touch screen and the touch keys may not function due to an unstable power supply. If this happens, unplug the USB power adapter from the power outlet or unplug the PC data cable from the device.
- While charging, the device may heat up. This is normal and should not affect your device's lifespan or performance.
- If your device is not charging properly, bring your device and the charger to a Samsung Service Centre.
- 3 When the battery is fully charged (the battery icon is no longer moving), unplug the travel adapter from the device and then from the power outlet.

# **Getting started**

## Turn your device on and off

To turn on your device,

- Press and hold [O].
- If you turn on your device for the first time, follow the on-screen instructions to set up your device.

To turn off your device, press and hold  $[\mathbb{O}]$  and then select **Power off**  $\rightarrow$  **Yes**.

### Switch to Flight mode

In Flight mode, you can disable all wireless connections and use non-network services in areas where wireless devices are prohibited, such as aeroplanes and hospitals.

To activate Flight mode, go to **Settings**  $\rightarrow$  **Wireless and network**  $\rightarrow$  **Flight mode**. You can also press and hold  $[\Phi]$  and then select **Flight mode**.

To deactivate Flight mode and use wireless connections, go to **Settings**  $\rightarrow$  **Wireless and network** and clear the check box next to **Flight mode**.

#### Switch to the silent mode

- In Idle mode, press and hold [①] and then select **Silent mode**.
- Open the shortcuts panel from the top of the screen and select Silent.

# Get to know your device

Device layout

| Number | Function          |
|--------|-------------------|
| 0      | Front camera lens |
| 2      | Headset jack      |
| 3      | Light sensor      |
| 4      | Mouthpiece        |

| Number | Function         |
|--------|------------------|
| (3)    | Volume key       |
| 4      | Memory card slot |
|        |                  |

| 7  | Speaker            |
|----|--------------------|
| 8  | Multifunction jack |
| 9  | Internal antenna   |
| 10 | Flashbulb          |
| 1  | Rear camera lens   |
| 12 | Power key          |
|    |                    |

#### Keys

| Key |        | Function                                                                                             |
|-----|--------|----------------------------------------------------------------------------------------------------|
|     | Power  | Turn on the device (press and hold); Access the quick menus (press and hold); Lock the touch screen. |
| •   | Volume | Adjust the device's volume.                                                                          |

#### Use the touch screen

Your device's touch screen lets you easily select items or perform functions. Learn basic actions to use the touch screen.

- 1
- To avoid scratching the touch screen, do not use sharp tools.
- Do not allow the touch screen to come into contact with other electrical devices. Electrostatic discharges can cause the touch screen to malfunction.
- Do not allow the touch screen to come into contact with water. The touch screen may
  malfunction in humid conditions or when exposed to water.

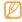

- For optimal use of the touch screen, remove the screen protection film before using your device.
- Your touch screen has a layer that detects small electrical charges emitted by the human body. For best performance, tap the touch screen with your fingertip. The touch screen will not react to touches of sharp tools, such as a stylus or pen.

You can control your touch screen with the following actions:

- Tap: Touch once with your finger to select or launch a menu, option, or application.
- Drag: Tap and drag your finger up, down, left, or right to move to items on lists.
- Tap and hold: Tap an item and hold it for more than 2 seconds to open a pop-up option list.
- Drag and drop: Tap and hold your finger on an item, and then drag your finger to move the item.
- Double-tap: Tap twice quickly with your finger to zoom in or out while viewing photos or web
  pages.

#### Rotate the touch screen

Your device has a built-in motion sensor that detects its orientation. If you rotate the device, the interface will automatically rotate according to the orientation.

To set the interface to keep the orientation, open the shortcuts panel from the top of the screen and select Orientation lock

#### Lock or unlock the touch screen

When you do not use the device for a specified period, your device turns off the touch screen and automatically locks the touch screen to prevent any unwanted device operations. To manually lock the touch screen, press [①].

To unlock, turn on the screen by pressing [10], and drag (10) right until Unlock appears. If you set a screen lock, you need to enter your PIN or password, or draw a pattern.

#### Get to know the home screen

When the device is in Idle mode, you will see the home screen. From the home screen, you can view your device's status and access Menu mode. Scroll left or right to a panel of the home screen.

#### Add items to the home screen

- In Idle mode, press  $[\Box] \rightarrow Add$ .
- Select the item category (widget, shortcut, folder, or wallpaper) and select an item.

#### Move items on the home screen

- 1 Tap and hold an item to move until the item appears gray.
- 2 Drag the item to the location you want.

#### > Remove items from the home screen

- Tap and hold an item to remove.
  The trash bin appears at the bottom of the home screen.
- 2 Drag the item to the trash bin.
- 3 When the item turns red, release the item.

### > Add a shortcut to an application

- In Menu mode, tap and hold an application icon. The shortcut icon for the application is added to the home screen.
- 2 Move the icon to the location you want or move it another panel of the home screen.

#### Use the shortcuts panel

In Idle mode or while using an application, tap the indicator icons area and drag your finger down to open the shortcuts panel. To hide the list, drag the bottom of the list up. You can view the phone's current status and use the shortcut menus.

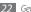

# **Access applications**

- In Idle mode, select **Applications** to access Menu mode.
- 2 Scroll left or right to another menu screen.
- 3 Select an application.
- 4 Press [♠] to return to the previous screen; Press [♠] to return to the home screen.

### Organise applications

You can reorganise the applications in the application list by changing their order.

- $\int$  In Menu mode, press [□] → **Edit**.
- 2 Tap and hold an application.
- 3 Drag the application icon to the location you want.
- 4 Press [**□**] → **Save**.

### Access recent applications

- I Press and hold [ $\triangle$ ] to open the list of applications you have accessed recently.
- 2 Select an application.

#### Use the task manager

Your device is a multitasking device. It can run more than one application at the same time. However, multitasking may cause hang-ups, freezing, memory problems, or additional power consumption. To avoid these problems, end unnecessary programs using the task manager.

- In Menu mode, select **Task Manager**  $\rightarrow$  **Active applications**.
- To close an application, select End.
  To close all active applications, select End all.

### **Customise your device**

Get more from your device by customising it to match your preferences.

- Change the language of the display
- / In Menu mode, select **Settings**  $\rightarrow$  **Locale and text**  $\rightarrow$  **Select locale**.
- 2 Select a language you want.
- > Set the current time and date
- / In Menu mode, select **Settings** → **Date and time**.
- 2 Select your time zone, set the time and date, and change other options.

## Select a wallpaper for the home and menu screens

- In Idle mode, press  $[ \sqsubseteq ] \rightarrow Wallpaper$ .
- Select an image folder  $\rightarrow$  an image.
- Select Save or Set wallpaper.

Samsung is not responsible for any use of default images or wallpapers provided on your device

### Adjust the brightness of the display

- In Menu mode, select **Settings** → **Display settings** → **Brightness**.
- Clear the check box next to **Automatic brightness**.
- Drag the slider to adjust the level of brightness.
- Select **OK**.

The brightness level of the display will affect how quickly the device consumes battery power.

#### Set a screen lock

You can lock the touch screen with an unlock pattern or password to prevent unauthorised people from using the device without your permission.

- In Menu mode, select Settings → Location and security → Set screen lock.
- 2 Select a lock option.
  - Pattern: Set an unlock pattern by drawing a pattern to connect at least 4 dot.
  - Password: Set a password (alphanumeric) to unlock the screen.

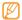

Once you set a screen lock, your device will require an unlock code each time you turn it
on or unlock the touch screen.

 Samsung is not responsible for any loss of security codes or private information or other damages caused by illegal software.

#### **Enter text**

You can enter text by selecting characters on the virtual keypads.

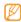

You cannot enter text in some languages. To enter text, you should change the writing language to one of the supported languages.

#### Change the text input method

Tap and hold the text input field and select **Input method**  $\rightarrow$  a text input method (Swype or Samsung keypad).

## Enter text using the Swyp

Select the first character of a word a releasing the finger from the screen

2 Continue until you have finished th

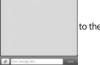

to the second character without

- 3 Release the finger on the last character.
- 4 When the word displays correctly, select \_\_\_\_ to insert a space. If the correct word does not display, select an alternative word from the list that appears.
- 5 Repeat steps 1-4 to complete your text.

#### You can also use the following keys:

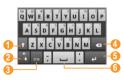

| Number | Function                                                               |
|--------|------------------------------------------------------------------------|
| 1      | Change case.                                                           |
| 2      | Access the Swype tip screen; Open the help information (tap and hold). |
| 3      | Switch between Symbol mode and ABC/Number mode.                        |
| 4      | Delete characters.                                                     |
| 5      | Start a new line.                                                      |
| 6      | Insert a space.                                                        |

### Enter text using the Samsung keypad

Enter text by selecting alphanumeric keys and you can use the following keys:

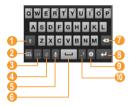

| Number | Function                                                                                                    |
|--------|----------------------------------------------------------------------------------------------------|
| 1      | Change case.                                                                                                    |
| 2      | Hide the keypad.                                                                                                   |
| 3      | Switch between Number/Symbol mode and ABC mode.                                                                    |
| 4      | Change the input language; This icon is available only when you set more than 2 languages for text input.          |
| 6      | Enter text by voice; This icon is available only when you activate the voice input feature for the Samsung keypad. |

| Number | Function                                                                 |
|--------|--------------------------------------------------------------------------|
| 6      | Insert a space.                                                          |
| 0      | Clear your input.                                                        |
| 8      | Start a new line.                                                        |
| 9      | Access the keypad settings; Change the text input method (tap and hold). |
| 0      | Enter frequently used symbols.                                           |

# Connecting to the internet

Learn to access the internet and browse web pages. You can connect to the internet anywhere an access point or wireless hotspot is available. For more information, see the "Browser" section of the user manual.

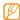

- · You may incur additional charges for accessing the web and downloading data. For details, contact your service provider.
- The web browser menu may be labelled differently depending on your service provider.

## Browse web pages

- In Menu mode, select Browser to launch your homepage.
  To access a specific web page, select the URL input field, enter the web address (URL) of the web page, and select
- 2 Navigate web pages with the following keys:
  - To move backward or forward to web pages in history, select 
     or 
     √. You can also tap and hold to view the recent internet history.
  - To open a list of saved bookmarks, frequently visited pages, and recent internet history, select .
  - To reload the current web page, select Q.
  - To open a new window or switch between the currently open windows, select . To add a
    new window, select and access another web page on the new window.

## Bookmark your favourite web pages

- In Menu mode, select Browser.
- 2 Press [==] → Add bookmark.
- 3 Enter a page title and a web address (URL).
  To bookmark the web page you were viewing, skip to step 5.

- Select the **Default** drop-down menu and select a bookmark folder (if necessary). To create a new folder, select **New folder**, enter a name for the folder, and select **OK**.
- Select OK.

# Reading ebooks

Learn to open and read book files. For more information, see the "eBook" section of the user manual.

- In Menu mode, select eBook.
- Select a book from the bookshelf.
- While reading a book, use the following options:
  - To move pages, drag your finger left or right or tap near the left or right margin of a page.
  - To bookmark the current page, select

# **Using Wi-Fi**

Learn to connect the device to a wireless local area network (WLAN) to access the internet or other network devices. For more information, see the "Wi-Fi" section of the user manual.

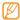

Your device uses non-harmonised frequency and is intended for use in all European countries. The WLAN can be operated in the EU without restriction indoors, but cannot be operated outdoors in France.

#### **Activate the WLAN feature**

- In Menu mode, select Settings → Wireless and network → Wi-Fi settings.
- 2 Select Wi-Fi to activate the WLAN feature.

#### Find and connect to a WLAN

- In Menu mode, select Settings → Wireless and network → Wi-Fi settings. The device will automatically search for available WLANs.
- 2 Select a network under Wi-Fi networks.
- 3 Enter a password for the network (if necessary).
- 4 Select Connect.

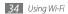

# Using Bluetooth

Learn to connect your device with other devices via the Bluetooth wireless feature to share files or control the device hands-free. For more information, see the "Bluetooth" section of the user manual.

#### Activate the Bluetooth feature

- In Menu mode, select **Settings**  $\rightarrow$  **Wireless and network**  $\rightarrow$  **Bluetooth settings**.
- Select **Bluetooth** to activate the Bluetooth feature.

# Find and pair with other Bluetooth-enabled devices

- In Menu mode, select Settings  $\rightarrow$  Wireless and network  $\rightarrow$  Bluetooth settings  $\rightarrow$  Scan devices.
- Select a device.
- Enter a PIN for the Bluetooth wireless feature or the other device's Bluetooth PIN, if it has one, and select **OK**. Alternatively, select **Accept** to match the PIN between your device and the device.
  - When the owner of the other device enters the same PIN or accepts the connection, pairing is complete. If the pairing is successful, the device will automatically search for available services.

# Connecting to a PC

Learn to connect your device to a PC to use with Samsung Kies or Windows Media Player, or use the device as a mass storage device. For more information, see the "PC connections" section of the user manual.

## **Connect with Samsung Kies**

Ensure that Samsung Kies is installed on your PC. You can download the program from the Samsung website (www.samsungmobile.com).

- In Menu mode, select Settings → Wireless and network → USB settings → Samsung Kies.
- 2 Press [ ] to return to Idle mode.
- ${\mathfrak Z}$  Using the PC data cable, connect the multifunction jack on your device to a PC.
- 4 Run Samsung Kies and use wireless connections or copy data and files. Refer to the Samsung Kies help for more information.

# Synchronise with Windows Media Player

Ensure that Windows Media Player is installed on your PC.

- In Menu mode, select Settings  $\rightarrow$  Wireless and network  $\rightarrow$  USB settings  $\rightarrow$  Media player.
- Press [ 1] to return to Idle mode.
- Using the PC data cable, connect the multifunction jack on your device to a PC with Windows Media Player installed.
- When connected, a pop-up window will appear on the PC.
- Open Windows Media Player to synchronise music files.
- Edit or enter your device's name in the pop-up window (if necessary).
- Select and drag the music files you want to the sync list.
- Start synchronisation.

# Connect as a mass storage device

You can connect your device to a PC as a removable disk and access the file directory. If you insert a memory card in the device, you can also access the file directory of the memory card by using the device as a memory card reader.

- If you want to transfer files from or to a memory card, insert a memory card into the device.
- 2 In Menu mode, select Settings → Wireless and network → USB settings → Mass storage.
- 3 Press [♠] to return to Idle mode.
- 4 Using the PC data cable, connect the multifunction jack on your device to a PC.
- 5 When connected, select Mount.
- 6 Open the folder to view files on the PC.
- 7 Copy files from the PC to your device or memory card.
- 8 When you are finished, select **Turn Off**.
- **W**

To disconnect the device to the PC, click the USB device icon on the Windows task bar and click the option to safely remove the mass storage device. Then remove the PC data cable from the PC. Otherwise, you may lose data stored on the memory card or damage the memory card.

# Safety precautions

To prevent injury to yourself and others or damage to your device, read all of the following information before using your device.

### Warning: Prevent electric shock, fire, and explosion

Do not use damaged power cords or plugs, or loose electrical sockets

Do not touch the power cord with wet hands, or disconnect the charger by pulling on the cord

Do not bend or damage the power cord

Do not use your device while charging or touch your device with wet hands

Do not short-circuit the charger or the battery

Do not drop or cause an impact to the charger or the battery

Do not charge the battery with chargers that are not approved by the manufacturer

Do not use your device during a thunderstorm

Your device may malfunction and your risk of electric shock is increased.

Do not handle a damaged or leaking Lithium Ion (Li-Ion) battery

For safe disposal of your Li-lon batteries, contact your nearest authorised service centre.

# Caution: Follow all safety warnings and regulations when using your device in restricted areas

## Turn off your device where prohibited

Comply with all regulations that restrict the use of a mobile device in a particular area.

### Do not use your device near other electronic devices

Most electronic devices use radio frequency signals. Your device may interfere with other electronic devices.

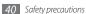

### Do not use your device near a pacemaker

- Avoid using your device within a 15 cm range of a pacemaker if possible, as your device can interfere with the pacemaker.
- If you must use your device, keep at least 15 cm away from the pacemaker.
- To minimise the possible interference with a pacemaker, use your device on the opposite side of your body from the pacemaker.

#### Do not use your device in a hospital or near medical equipment that can be interfered with by radio frequency

If you personally use any medical equipment, contact the manufacturer of the equipment to ensure the safety of your equipment from radio frequency.

#### If you are using a hearing aid, contact the manufacturer for information about radio interference

Some hearing aids may be interfered with by the radio frequency of your device. Contact the manufacturer to ensure the safety of your hearing aid.

#### Turn off the device in potentially explosive environments

- Turn off your device in potentially explosive environments.
- Always comply with regulations, instructions and signs in potentially explosive environments.
- Do not use your device at refuelling points (service stations), near fuels or chemicals, and at blasting areas.
- Do not store or carry flammable liquids, gases, or explosive materials in the same compartment as the device, its parts, or accessories.

#### Turn off your device when in an aircraft

Using your device in an aircraft is illegal. Your device may interfere with the electronic navigation instruments of the aircraft.

#### Electronic devices in a motor vehicle may malfunction due to the radio frequency of your device

Electronic devices in your car may malfunction due to radio frequency of your device. Contact the manufacturer for more information

### Proper care and use of your mobile device

#### Keep your device dry

- Humidity and all types of liquids may damage device parts or electronic circuits.
- When wet, turn off your device. Dry your device with a towel and take it to a service centre.
- Liquids will change the colour of the label that indicates water damage inside the device. Water damage to your device
  can void your manufacturer's warranty.

#### Do not use or store your device in dusty, dirty areas

Dust can cause your device to malfunction.

#### Do not store your device on slopes

If your device falls, it can be damaged.

#### Do not store your device in hot or cold areas. Use your device at -20 °C to 45 °C

- Your device can explode if left inside a closed vehicle, as the inside temperature can reach up to 80 °C.
- Do not expose your device to direct sunlight for extended periods of time (such as on the dashboard of a car).
- Store the battery at -20 °C to 45 °C.

### Do not store your device with such metal objects as coins, keys and necklaces

- Your device may become deformed or malfunction.
- If the battery terminals are in contact with metal objects, it may cause a fire.

#### Do not store your device near magnetic fields

- Your device may malfunction or the battery may discharge from exposure to magnetic fields.
- Magnetic stripe cards, including credit cards, phone cards, passbooks, and boarding passes, may be damaged by magnetic fields.
- Do not use carrying cases or accessories with magnetic closures or allow your device to come in contact with magnetic fields for extended periods of time.

# Do not store your device near or in heaters, microwaves, hot cooking equipment, or high pressure containers

- · The battery may leak.
- · Your device may overheat and cause a fire.

#### Do not drop your device or cause impacts to your device

- The screen of your device may be damaged.
- If bent or deformed, your device may be damaged or parts may malfunction.

#### Do not use a flash close to the eyes of people or animals

Using a flash close to the eyes may cause temporary loss of vision or damage to the eyes.

#### Ensure maximum battery and charger life

- · Avoid charging batteries for more than a week, as overcharging may shorten battery life.
- · Over time, unused batteries will discharge and must be recharged before use.

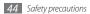

- Disconnect chargers from power sources when not in use.
- Use batteries only for their intended purposes.

#### Protect your hearing

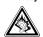

- Excessive exposure to loud sounds can cause hearing damage.
- Exposure to loud sounds while driving may distract your attention and cause an accident.
- Always turn the volume down before plugging the earphones into an audio source and use only the minimum volume setting necessary to hear your conversation or music.

#### Use caution when using the device while walking or moving

Always be aware of your surroundings to avoid injury to yourself or others.

You can be injured or damage the device if you fall.

#### Do not disassemble, modify, or repair your device

- Any changes or modifications to your device can void your manufacturer's warranty. For service, take your device to a Samsung Service Centre.
- Do not disassemble or puncture the battery, as this can cause explosion or fire.

#### Do not paint your device

Paint can clog moving parts and prevent proper operation. If you are allergic to the paint or metal parts of the device, stop using the device and consult your physician.

#### When cleaning your device:

- Wipe your device or charger with a towel or a rubber.
- Clean the terminals of the battery with a cotton ball or a towel.
- Do not use chemicals or detergents.

#### Do not use the device if the screen is cracked or broken

Broken glass or acrylic could cause injury to your hands and face. Take the device to a Samsung Service Centre to have it repaired.

Do not use the device for anything other than its intended use

Avoid disturbing others when using the device in public

#### Do not allow children to use your device

Your device is not a toy. Do not allow children to play with it as they could hurt themselves and others, damage the device, or make calls that increase your charges.

#### Install mobile devices and equipment with caution

- Ensure that any mobile devices or related equipment installed in your vehicle are securely mounted.
- Avoid placing your device and accessories near or in an air bag deployment area. Improperly installed wireless equipment can cause serious injury when air bags inflate rapidly.

#### Allow only qualified personnel to service your device

Allowing unqualified personnel to service your device may result in damage to your device and will void your manufacturer's warranty.

#### Handle memory cards with care

- · Do not remove a card while the device is transferring or accessing information, as this could result in loss of data and/or damage to the card or device.
- Protect cards from strong shocks, static electricity, and electrical noise from other devices.
- Do not touch gold-coloured contacts or terminals with your fingers or metal objects. If dirty, wipe the card with a soft cloth.

#### Ensure access to emergency services

Emergency calls from your device may not be possible in some areas or circumstances. Before travelling in remote or undeveloped areas, plan an alternate method of contacting emergency services personnel.

# Health and safety information

### Exposure to Radio Frequency (RF) Signals

#### Certification Information (SAR)

Your wireless device is a radio transmitter and receiver. It is designed and manufactured not to exceed the exposure limits for radio frequency (RF) energy set by the Federal Communications Commission (FCC) of the U.S. government. These FCC exposure limits are derived from the recommendations of two expert organizations, the National Counsel on Radiation Protection and Measurement (NCRP) and the Institute of Electrical and Electronics Engineers (IEEE). In both cases, the recommendations were developed by scientific and engineering experts drawn from industry, government, and academia after extensive reviews of the scientific literature related to the biological effects of RF energy.

The exposure limit set by the FCC for wireless mobile devices employs a unit of measurement known as the Specific Absorption Rate (SAR). The SAR is a measure of the rate of absorption of RF energy by the human body expressed in units of watts per kilogram (W/kq). The FCC

requires wireless devices to comply with a safety limit of 1.6 watts per kilogram (1.6 W/kg). The FCC exposure limit incorporates a substantial margin of safety to give additional protection to the public and to account for any variations in measurements.

SAR tests are conducted using recommended operating positions accepted by the FCC with the device transmitting at its highest certified power level in all tested frequency bands. Although the SAR is determined at the highest certified power level, the actual SAR level of the device while operating can be well below the maximum value. This is because the device is designed to operate at multiple power levels so as to use only the power required to reach the network. In general, the closer you are to a wireless base station antenna, the lower the power output.

Before a new model device is available for sale to the public, it must be tested and certified to the FCC that it does not exceed the exposure limit established by the FCC. Tests for each model are performed in positions and locations (e.g. near the body) as required by the FCC

For typical operations, this model has been tested and meets the FCC exposure guidelines.

Non-compliance with the above restrictions may result in violation of FCC RF exposure guidelines.

SAR information on this and other models can be viewed on-line at http://www.fcc.gov/oet/ea/fccid/. This site uses the FCC ID number A3LGTP6810.

You can check the FCC ID on the rear case. Once you have the FCC ID number for a particular device, follow the instructions on the website and it should provide values for typical or maximum SAR for a particular device . Additional product specific SAR information can also be obtained at www.fcc.gov/cgb/sar.

## **Operating Environment**

Remember to follow any special regulations in force in any area and always switch your device off whenever it is forbidden to use it, or when it may cause interference or danger. When connecting the device or any accessory to another device, read its user's guide for detailed safety instructions. Do not connect incompatible products.

### Specific Absorption Rate (SAR) certification information

Your device conforms to European Union (EU) standards that limit human exposure to radio frequency (RF) energy emitted by radio and telecommunications equipment. These standards prevent the sale of mobile devices that exceed a maximum exposure level (known as the Specific Absorption Rate, or SAR) of 2.0 W/kg.

In normal use, the actual SAR is likely to be much lower, as the device has been designed to emit only the RF energy necessary to transmit a signal to the nearest base

station. By automatically emitting lower levels when possible, your device reduces your overall exposure to RF energy. The Declaration of Conformity statement at the back of this manual demonstrates your device's compliance with the European Radio & Terminal Telecommunications Equipment (R&TTE) directive.

### Correct disposal of this product

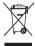

(Waste Electrical & Electronic Equipment)

This marking on the product, accessories or literature indicates that the product and its electronic accessories (e.g. charger, headset, USB cable) should not be disposed of with other household waste at the end of their working life.

To prevent possible harm to the environment or human health from uncontrolled waste disposal, please separate these items from other types of waste and recycle them responsibly to promote the sustainable reuse of material resources.

(Applicable in the European Union and other European countries with separate collection systems)

Household users should contact either the retailer where they purchased this product, or their local government office, for details of where and how they can take these items for environmentally safe recycling.

Business users should contact their supplier and check the terms and conditions of the purchase contract. This product and its electronic accessories should not be mixed with other commercial wastes for disposal.

This EEE is compliant with RoHS.

### Correct disposal of batteries in this product

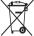

(Applicable in the European Union and other European countries with separate battery return systems) This marking on the battery, manual or packaging indicates that the batteries in this product should not be disposed of with other household waste at the end of their working life.

Where marked, the chemical symbols Hq. Cd or Pb indicate that the battery contains mercury, cadmium or lead above the reference levels in EC Directive 2006/66. If batteries are not properly disposed of, these substances can cause harm to human health or the environment.

To protect natural resources and to promote material reuse, please separate batteries from other types of waste and recycle them through your local, free battery return system.

The rechargeable battery incorporated in this product is not user replaceable. For information on its replacement, please contact your service provider.

#### Disclaimer

Some content and services accessible through this device belong to third parties and are protected by copyright, patent, trademark and/or other intellectual property laws. Such content and services are provided solely for your personal noncommercial use. You may not use any content or services in a manner that has not been authorised by the content owner or service provider. Without limiting the foregoing, unless expressly authorised by the applicable content owner or service provider, you may not modify, copy, republish, upload, post, transmit, translate, sell, create derivative works, exploit, or distribute in any manner or medium any content or services displayed through this device.

"THIRD PARTY CONTENT AND SERVICES ARE PROVIDED "AS IS." SAMSUNG DOES NOT WARRANT CONTENT OR SERVICES. SO PROVIDED, EITHER EXPRESSLY OR IMPLIEDLY, FOR ANY PURPOSE, SAMSUNG EXPRESSLY DISCLAIMS ANY IMPLIED WARRANTIES, INCLUDING BUT NOT LIMITED TO, WARRANTIES OF MERCHANTABILITY OR FITNESS FOR A PARTICULAR PURPOSE. SAMSUNG DOES NOT GUARANTEE THE ACCURACY, VALIDITY, TIMELINESS, LEGALITY, OR COMPLETENESS OF ANY CONTENT OR SERVICE MADE AVAILABLE THROUGH THIS DEVICE AND UNDER NO CIRCUMSTANCES, INCLUDING NEGLIGENCE, SHALL SAMSUNG BE LIABLE, WHETHER IN CONTRACT OR TORT, FOR ANY DIRECT, INDIRECT, INCIDENTAL.

SPECIAL OR CONSEQUENTIAL DAMAGES, ATTORNEY FEES, EXPENSES, OR ANY OTHER DAMAGES ARISING OUT OF, OR IN CONNECTION WITH, ANY INFORMATION CONTAINED IN, OR AS A RESULT OF THE USE OF ANY CONTENT OR SERVICE BY YOU OR ANY THIRD PARTY, EVEN IF ADVISED OF THE POSSIBILITY OF SUCH DAMAGES."

Third party services may be terminated or interrupted at any time, and Samsung makes no representation or warranty that any content or service will remain available for any period of time. Content and services are transmitted by third parties by means of networks and transmission facilities over which Samsung has no control. Without limiting the generality of this disclaimer, Samsung expressly disclaims any responsibility or liability for any interruption or suspension of any content or service made available through this device.

Samsung is neither responsible nor liable for customer service related to the content and services. Any question or request for service relating to the content or services should be made directly to the respective content and service providers.

# Communication

### **Qik Video**

You can make live video calls and share your videos with others online or by video mail. You can also save videos to show them to your friends and family later.

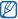

You cannot make a call when a Bluetooth headset is connected.

- In Menu mode, select Qik Video → Log in.
- 2 Enter your user name and password and select **Log in**.
- 3 Make a video call or share your videos.

## **Google Mail**

You can retrieve new email messages from Google Mail™ to your Inbox. When you access this application, the Inbox screen appears. The total number of unread messages displays in the title bar and unread messages display in bold. If you have labelled a message, its label appears in a coloured rectangle on the message.

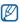

- This feature may be unavailable depending on your region or service provider.
- This Google Mail menu may be labelled differently depending on your service provider.

### > Send an email message

- In Menu mode, select Google Mail.
- 2 Press [□] → Compose.
- 3 Enter a name or address in the recipient field.
- 4 Enter a subject and message.
- 5 To attach an image file, press [=]  $\rightarrow$  **Attach**  $\rightarrow$  a file.
- 6 Press [ $\blacksquare$ ]  $\rightarrow$  **Send** to send the message.

### View an email message

- In Menu mode, select **Google Mail**.
- 2 Select an email message.

From the message view, use the following options:

- To reply to the message, select <->.
- To reply to the message including all recipients, select  $\P \to \mathbf{Reply\ all}$ .
- To add a star to the message, select
- To view an attachment, select Preview. To save it to your device, select Download.
- · To archive the message, select Archive.
- To delete the message, select **Delete**.
- To move to the previous or next message, select or .

### Organise email by labels

You can organise your email by labelling your messages or adding stars to mark important messages. You can sort messages by label filter.

### Add a label to a message

- From the Inbox screen, tap and hold a message.
- 2 Select Change labels.
- 3 Select a label to add and select OK.

### Add a star to a message

- 1 From the Inbox screen, tap and hold a message.
- 2 Select **Add star**. The star icon next to the message is activated.

### Filter messages

- From the Inbox screen, press [=] → Go to labels.
- 2 Select the label of the messages you want to view.

### **Email**

Learn to send or view email messages via your personal or company email account.

### > Set up an email account

- In Menu mode, select Email.
- 2 Enter your email address and password.
- 3 Select Next (for general email accounts) or Manual setup (for other company email accounts).
- 4 Follow the on-screen instructions.
- 5 To add more email accounts, press [□] → Account manager → Add account and repeat steps 2-4 above.

When you are finished setting up the email account, the email messages are downloaded to your device. If you have created more than two accounts, you can switch between email accounts; Select an account name at the top left of the screen and select one you want to retrieve messages from.

### Send an email message

- In Menu mode, select **Email** → an email account.
- Select 🔀
- Add recipients of your message.
  - Enter email addresses manually, separating them with a semicolon or a comma.
  - Select email addresses from the lists by selecting
- Select the Cc/Bcc field and add more recipients.
- Select the subject field and enter a subject.
- Select the text input field and enter your email text.
- Select Attach and attach a file. You can attach media files, contacts, or location information.
- Select **Send** to send the message.

If you are offline or outside your service area, the message will be held in the outbox until you are online and in your service area.

### View an email message

When you open an email account, you can view previously retrieved emails offline or connect to the email server to view new messages. After retrieving email messages, you can view them offline.

In Menu mode, select **Email** → an email account.

- Select to update the message list.
- Select an email message.

From the message view, use the following options:

- To move to the previous or next message, select a or .
- To move the message to another folder, select
- To reply to the message, select ¬ Reply.
- To create a new message, select
- To view an attachment, tap the attachment area. To save it to your device, select 💾 .
- To print the message via a connected printer, press [□] → Print. Your device is compatible only with Samsung printers.

### **Talk**

Learn to chat with friends and family via Google Talk™.

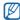

By using application as Google Talk, it is possible to make voice call in a held-to-head and video call through speaker.

### Add friends to your friend list

In Menu mode, select Talk.

The friend list shows all of your Google Talk contacts at a glance.

- Press [□] → Add friend.
- Enter an email address of the friend and select **Send invitation**.

When your friend accepts the invitation, the friend is added to your friend list.

### Start a chat

- In Menu mode, select Talk.
- Select a friend from the friend list. The chat screen opens.
- Enter your message and select **Send**. To insert emoticons, press  $[\blacksquare] \rightarrow More \rightarrow Insert smiley$ .
- To switch between active chats, press  $[\blacksquare] \rightarrow$  **Switch chats**.
- To end the chat, press  $[=] \rightarrow End chat$ .

### **Social Hub**

Learn to access Social Hub<sup>™</sup>, the integrated communication application for email, instant messages, contacts or calendar information. Visit socialhub.samsungmobile.com for more details.

- In Menu mode, select Social Hub.
- Check and use contents delivered from Social Hub.

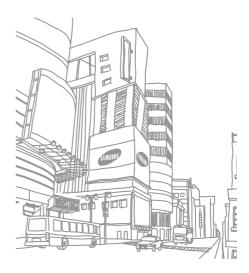

Some of the contents in this manual may differ from your device depending on the software of the device or your service provider.

### To install Kies (PC Sync) KI Kies

- 1. Download the latest version of Kies from the Samsung website (www.samsungmobile.com) and install it on your PC.
- 2. In Menu mode, select **Settings** → **Wireless and network** → **USB settings** → **Samsung Kies**.
- 3. Using a PC data cable, connect your device to your PC. Refer to the Kies help for more information.

Some of the contents in this manual may differ from your device depending on the software of the device or your service provider.  $\frac{1}{2} \int_{\mathbb{R}^{n}} \frac{1}{2} \int_{\mathbb{R}^{n}} \frac{$ 

### To install Kies (PC Sync) Kies

- Download the latest version of Kies from the Samsung website (www.samsungmobile.com) and install it on your PC.
- In Menu mode, select Settings → Wireless and network → USB settings → Samsung Kies.
- Using a PC data cable, connect your device to your PC. Refer to the Kies help for more information.

Printed in Korea Code No.:GH68-XXXXXA English (EU). 01/2011. Rev. 1.0

# **FCC Notice and Cautions**

### **FCC Notice**

This device complies with Part 15 of the FCC Rules. Operation is subject to the following two conditions:

- (1) this device may not cause harmful interference, and
- (2) this device must accept any interference received, including interference that may cause undesired operation.

This equipment has been tested and found to comply with the limits for a Class B digital device, pursuant to part 15 of the FCC Rules. These limits are designed to provide reasonable protection against harmful interference in a residential installation. This equipment generates, uses and can radiate radio frequency energy and, if not installed and used in accordance with the instructions, may cause harmful interference to radio communications. However, there is no guarantee that interference will not occur in a particular installation. If this equipment does cause harmful interference to radio or television reception, which can be determined by turning the equipment off and on, the user is encouraged to try to correct the interference by one or more of the following measures:

- Reorient or relocate the receiving antenna.
- -Increase the separation between the equipment and receiver.
- Connect the equipment into an outlet on a circuit from that to which the receiver is connected.
- Consult the dealer or an experienced radio/TV technician for help.

The device may cause TV or radio interference if used in close proximity to receiving equipment. The FCC can require you to stop using the device if such interference cannot be eliminated. Vehicles using petroleum gas (such as propane or butane) must comply with the National Fire Protection Standard (NFPA-58). For a copy of this standard, contact the National Fire Protection Association, One Battery march Park, Quincy, MA 02269, Attn: Publication Sales Division.

Within the 5.15–5.25 GHz band, UNII devices will be restricted to indoor operations to reduce any potential for harmful interference to co-channel MSS operations in US.

### Cautions

Changes or modifications made in the radio device, not expressly approved by Samsung, will void the user's authority to operate the equipment. Only use approved chargers. The use of any unauthorized accessories may be dangerous and void the device warranty if said accessories cause damage or a defect to the device.

Although your device is quite sturdy, it is a complex piece of equipment and can be broken. Avoid dropping, hitting, bending or sitting on it.